# PRACSOFT QUICKSTART GUIDE

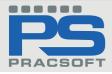

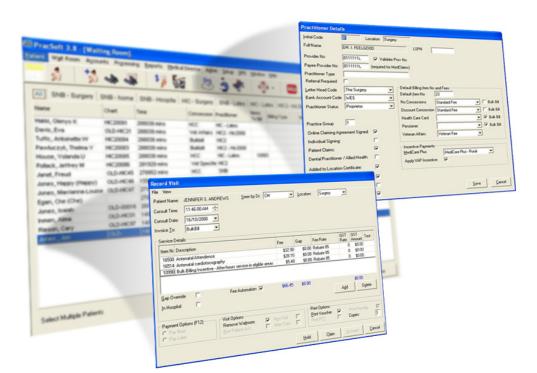

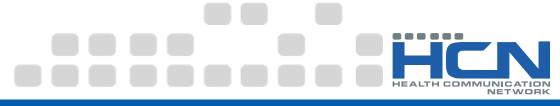

Thank you for purchasing PracSoft 3, Australia's fastest growing Practice Management software solution. PracSoft assists medical practices in managing their appointments, billing, reporting and Medicare Online Claiming efficiently.

PracSoft is developed and sold by Health Communication Network (HCN), Australia's market leader in the clinical and practice management software industry. More than 3,300 subscribers currently use PracSoft in their practices. Coupled with Medical Director, this suite offers demonstrable improvements in healthcare delivery.

This PracSoft 3 Quickstart Guide is intended to guide new subscribers through the required customised setup for your practice. It entails setting up of users, bank accounts, registering for Medicare Online claiming options, issuing accounts and much, much more.

Detailed information about PracSoft can be found in the Online Help, available by pressing F1 from anywhere in PracSoft. System specification for HCN software applications are available from the HCN Knowledge Base at www.hcn.com.au/ support/kb.asp.

Should you require further assistance relating to your PracSoft software, please contact PracSoft Support on 1300 788 802 or log a call online at www.hcn.com.au/ support/support.asp

## CONTENTS

| What You Need to Begin                                          | 4  |
|-----------------------------------------------------------------|----|
| Before Opening PracSoft for the First Time                      | 5  |
| Changing your system date settings in the Windows Control Panel | 5  |
| Printers                                                        | 6  |
| Opening PracSoft for the First Time                             | 7  |
| Registering PracSoft                                            | 7  |
| Add Bank Account Details                                        | 8  |
| Create a Letterhead                                             | 8  |
| Add a Top-Level User                                            | 9  |
| Adding a Practitioner to PracSoft                               | 10 |
| Adding a Specialist to PracSoft                                 | 12 |
| Logging On                                                      | 12 |
| Configure Printers                                              | 12 |
| Enter Practice Address Details                                  | 13 |
| Downloading & Importing (MBS) Fees                              | 14 |
| Adding New Patients                                             | 14 |
| Adding Institutional Payers                                     | 15 |
| Appointments                                                    | 15 |
| Adding a New Appointment Book                                   | 15 |
| Adding an Appointment                                           | 15 |
| Fees                                                            | 15 |
| Managing Fees                                                   | 16 |
| Applying Fees to Doctors                                        | 17 |
| Applying Fees to Institutions                                   | 17 |
| Patients And the Waiting Room                                   | 17 |
| Issuing a Private Account                                       | 17 |
| Issuing a Bulk Bill Account                                     | 18 |
| What Next?                                                      | 19 |
| Keyboard Shortcuts                                              | 20 |
| Index                                                           | 23 |

## Health Communication Network Ltd

Level 1, 40 Oxley Street, Crows Nest NSW, 2065 Tel: +61 2 9906 6633 Fax: +61 2 9906 8910

#### www.hcn.com.au

A.B.N. 76 068 458 515 Copyright© 2009

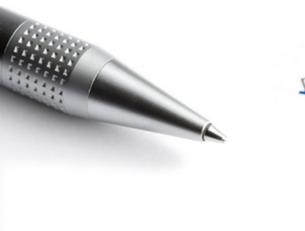

## WHAT YOU NEED TO BEGIN

- Your Bank Account Details
- HCN PracSoft Licence Key
- Details of at least one installed Printer
- Your Practice Letterhead

## BEFORE OPENING PRACSOFT FOR THE FIRST TIME

On first opening PracSoft you may see the following message:

"Your Windows date formatting settings are incompatible with PracSoft. Expected format is 'dd/mm/yy' or 'dd/mm/yyyy'. Please change your system's date settings before restarting PracSoft."

## Changing your system date settings in the Windows Control Panel

You must ensure you are using the correct date format order for your Invoices and Medicare Claims to be processed correctly.

- Ensure the Regional Option is set to English (Australia).
- Ensure the short date format is dd/MM/yyyy

## To set the correct Regional Options (for Windows XP):

- 1. Open the Windows Control Panel (usually accessible via the Windows Start Menu).
- 2. Locate and double-click **Regional and** Language Options.
- 3. From the Regional Options tab select **English (Australia)**.
- Click the Customise button. The Customise Regional Options window appears.

- 5. Select the **Date** tab.
- Ensure the Short Date Format is set to dd/MM/yyyy.
- Click the Apply button, and then the OK button.
- 8. On the main Regional Options window also click the **Apply** and **OK** buttons.

| eg                                                                                         | gional and Language Options 🛛 🔹 💽  |  |
|--------------------------------------------------------------------------------------------|------------------------------------|--|
| R                                                                                          | egional Options Languages Advanced |  |
| r                                                                                          | Standards and formats              |  |
| This option affects how some programs format numbers, currencies, dates, and time.         |                                    |  |
| Select an item to match its preferences, or click Customize to choose<br>your own formats: |                                    |  |
|                                                                                            | English (Australia)                |  |

#### Printers

It is a requirement of PracSoft that you have a printer installed prior to opening PracSoft for the first time. If you are unable to install a printer at this time please consult your Network Administrator for assistance. Alternatively the following instructions will enable you to install a *temporary* printer. Note that these instructions simply allow you to open and run PracSoft for the first time. Later, If you wish to print real data from PracSoft you should do so after installing your actual printer.

- 1. From the Windows Start Menu, locate and click **Printer and Faxes**.
- Locate and click the Add a Printer link in the menu to the left of the Printers and Faxes window. The Add Printer wizard commences.
- On the Add Printer Wizard 'Welcome' screen, click the Next button.
- 4. On the next window select the option to add a **Local** printer.
- Ensure you *de-select* the checkbox that allows Windows to automatically detect your printer - you will install it manually, as explained in the following points.
- Click the Next button. Select the Use the Following Port radio button. From the list of available printer ports, select FILE: (Print to File).
- Click the Next button to continue. For the purposes of setting up a temporary printer you may select any printer from the list provided.
- Click the Next button to continue. You now have an opportunity to name your printer in order to identify it from others. You can also elect whether to use this printer as the default for all Windows print processing.

- Click the Next button to continue. You may be prompted to indicate whether you will share this printer with other users on your network.
- 10. Click the **Next** button when you are ready to continue. You will be prompted to print a test page. It is not necessary that you print a test page.
- 11. Click the **Next** button to continue. Click the **Finish** button. Windows will now install your selected printer's driver.

## **OPENING PRACSOFT FOR THE FIRST TIME**

## **Required Information**

The following instructions must be completed before PracSoft can be used to record information.

## Registering PracSoft

- Locate and double-click the PracSoft icon on your Windows Desktop. PracSoft will open and you will be prompted to log on.
- Upon successful validation the Registration Key section is displayed in green, and the License Details section

| Enter Logon Detai | ils                                |
|-------------------|------------------------------------|
| Login Details     |                                    |
| Databases:        |                                    |
| User:             | <b>_</b>                           |
| Password:         | Note : *** denotes a level 9 user. |
|                   | <u> </u>                           |

- 2. Although you can use PracSoft in trial-mode by selecting the HCN Sample Database from the Databases drop-down list, in order to register your copy of PracSoft, you must select and log into the HCN Live Database.
- 3. You will be prompted to enter your registration details.
- Click the Yes button to continue. The License Details window appears.
- 5. Add the Practice ID, Practice Name and Registration Key, exactly as supplied to you by HCN.
- 6. Click the Validate button to confirm.

becomes populated with your Practice data. Click the **OK** Button to continue.

- At any time your registration details can be updated via: HCN Maintenance
   Database Tasks > Common > License details.
- PracSoft will prompt you to log in. As this is the first time you have run PracSoft there will not be any users in your database. Click the OK Button to continue. You will be able to add a new user shortly.

- 7 -

## Add Bank Account Details

On opening PracSoft for the first time you will be prompted that there are no bank accounts set up. You must add at least one bank account to continue.

 On the prompt click the OK button. The Bank Account Setup window appears.

| Bank Account Setup        |             |                     |  |  |  |
|---------------------------|-------------|---------------------|--|--|--|
| Account Code              | Merchant Id | Account Description |  |  |  |
| WES                       | 2222        | Dr A Practitoner    |  |  |  |
| SWE                       | 1111        | Dr. Feelgood        |  |  |  |
|                           |             |                     |  |  |  |
| <u>A</u> ddEditeleteClose |             |                     |  |  |  |

## Additional Information:

- Each Doctor can have their own bank account, or they can choose to share accounts.
- If doctors have their own bank account, it is useful to use the same code as the

doctor's user code for the bank account, e.g. the Doctor's initials - see 'Add a Top-Level User'.

• You may add as many bank accounts as you wish.

- Bank Account details
   can be reviewed later via
   Setup > Bank Accounts.
- Click the Add Button to add a bank account. The Bank Account Details window appears.

| Bank Account Details      |                             |  |  |  |
|---------------------------|-----------------------------|--|--|--|
| WES                       |                             |  |  |  |
| 2222                      |                             |  |  |  |
| Dr A Practitoner          |                             |  |  |  |
| <u>Save</u> <u>Cancel</u> |                             |  |  |  |
|                           | WES<br>2222<br>Dr A Practit |  |  |  |

- 3. Insert the following details:
  - Account Code: Max of 3 characters.
  - Description: Printed at the top of your banking summary.
  - Merchant ID: Supplied by TYRO, for use with EFTPOS Auto or Medicare Easyclaim (page19).

 Click the Save button, and then the Close button. You will be prompted that no letterheads can be found. You must add at least one letterhead to continue. Click the OK Button now.

#### Create a Letterhead

On opening PracSoft for the first time you will be prompted to create a new Letterhead.

- When prompted to add a letterhead, click the OK Button to continue. The Letterhead Design window appears.
- To add a new letterhead, click the Add New button. When prompted, add a name for the new letterhead. Click the OK Button to confirm. The name of the letterhead now appears in the Name section as well as the Letterhead Items section.

| Letterhead Design                                                 |                                       |           |               |              |                 |  |
|-------------------------------------------------------------------|---------------------------------------|-----------|---------------|--------------|-----------------|--|
| Name: The Surgery Add New                                         |                                       |           |               |              |                 |  |
|                                                                   |                                       |           |               |              |                 |  |
| Text to Print                                                     | Position from top<br>of page (points) | Alignment | Font Name     | Font<br>Size | Font Attributes |  |
| The Surgery                                                       | 20                                    | Centre    | Arial 18 Bold |              | Bold            |  |
| Add Item Delete Item           Preview         Save         Close |                                       |           |               |              |                 |  |

- 3. The Letterhead Items section is the area in which you design your letterhead. In the example above we can see that:
  - The first line of text to appear on our printed letterhead will be 'The Surgery'.
  - This text will appear 20 points (a measurement of distance) from the top of the page.
  - The text will be centre-aligned.
  - The font used will be Arial with a size of 18 points and displayed in Bold.
- 4. To add a new line to your letterhead, click the Add Item button. A new line will appear in the Letterhead Items section, ready for you to add text (for the next line of your Letterhead). Add another line of text if desired.
- 5. Edit the Position, Alignment and Font style to suit. Click the **Save** button to confirm.
  - To delete a line, click the line to select it, and then click the Delete Item button.
  - You can preview your letterhead in Print-

Preview mode. First ensure you have saved the letterhead by clicking the Save Button, then click the Preview Button.

- Letterhead details can be reviewed and edited later via: Setup > Letterheads.
- 6. Click the **Close** button when you are happy with the letterhead design.

## Add a Top-Level User

PracSoft will detect that you have no users in your databases, and prompt you to add one.

- On the prompt, click the OK button. The User List Window will appear. The list will be empty the first time you open PracSoft.
- On the User List window, click the Add button to add a new user. The User Details window appears.
- 3. Insert the following details:
  - User Code: Enter the initials of the user or other relevant code.
  - User Type: Select either User or Practitioner\*.

\*A User is typically the Practice Manager and/or reception staff. You can not bill to a User. User details can be edited via Admin > User List. A Practitioner is typically a Doctor or other Health Care Professional. You can only bill to a Practitioner. When adding a Practitioner you will be prompted to enter the Practitioner's details after saving a

password. Practitioner details can be edited via Admin > Doctors.

- User Name: Enter the name as you wish it to appear in correspondence and on invoices.
- Security Level: Ensure Level-9 is selected. At least one active user with level-9 (full) access is required.
- Summary Data View: Select the appropriate option (only available to 'Practitioners').

All Doctors Billings: All billing information per day is accessible via the Day sheets.

**Own Billings**: Own billing information per day is accessible via the Day sheets.

**None Allowed**: *Billing information will not be accessible*.

- Click the Save button. Enter a password, and then click the Save button again.
  - If you added a 'User' you have finished creating the user login.
  - If you are adding a 'Practitioner' you will be prompted to enter the Practitioner's details. Click the Yes button to continue.

## Adding a Practitioner to PracSoft

- 5. Required information:
  - Location e.g. 'Surgery'.
  - **Provider number**: Required for Medicare Australia's Online Claiming (deselect if not applicable).
  - **Payee Provider number**: Also required for MAO.
  - **Practitioner Type** e.g. 'GP' or 'Specialist'.
  - Letter Head Code: Doctors may have their own or share a practice letterhead (except for locums).
  - Bank Account Code: Doctors may have their own bank account (except for Locums.
  - **Practitioner Status**: Select the most appropriate description.

## 6. Optional information:

- Default Billing Item Number and Fees.
- **Default Item No**: This number will appear by default when billing to this Practitioner.

| User Details       |                                         |
|--------------------|-----------------------------------------|
| User Code:         | AP                                      |
| Details            |                                         |
| User Type:         | Practitioner                            |
| User Name:         | Dr. A. Practitioner                     |
| Security Level:    | 9 - Full Access                         |
| Summary Data View: | All doctors billings                    |
| Mark Inactive      |                                         |
|                    | <u>P</u> wd <u>S</u> ave <u>C</u> ancel |
|                    | 10                                      |

- No Concessions: If a patient's details show they have 'No Concessions' then the fee rate selected in the drop menu will be billed by default.
- Discount Concession, Health Care Card and Pensioner types will also bill the chosen fee rate by default where this is specified in the patients details.
- Veteran Affairs: Select a Veteran Affairs rate (Usually 'Veteran fee' or 'Veteran LMO Fee'.
- Bulk Bill check boxes: Tick these boxes to prompt to Bulk Bill patients where the corresponding concession type is specified in the patient's file. For example you may wish to Bulk Bill all pensioners.

- Medicare Plus: Selecting 'MediCare Plus' will auto-add 10990 to invoices where applicable. Selecting 'MediCare Plus - Rural' will auto add 10991 to invoices where applicable.
- Apply VAP Incentive: The 10990 or 10991 will be auto-added to invoices depending on the Medicare Plus selection.
- LSPN (Location Specific Practice Number): Used for self-referred services via MAO.
- **Referral Required**: Mainly for Specialists to record referral details when billing.
- **Practice Group**: Statements sent out for overdue services from the 'Statements' section can be separated by a 'Practice Group'. You may want to separate employee

| Practitioner Details         |                                            |
|------------------------------|--------------------------------------------|
| Initial Code GS              | Location                                   |
| Full Name                    | G Specialist LSPN                          |
| Provider No                  | Validate Prov No                           |
| Payee Provider No            | (required for MedClaims)                   |
| Practitioner Type Ger        | neral Practitioner                         |
| Referral Required 🛛 🗖        |                                            |
| Letter Head Code             | e Surgery Default Billing Item No and Fees |
| Bank Account Code SW         | VE Default Item No 23                      |
| Practitioner Status          | cum Tenens Dial Concessions Dial Bulk Bill |
| Locum for                    | Discount Concession                        |
| Practice Group 0             | Health Care Card                           |
| Online Claiming Agreemen     | nt Signed:                                 |
| Individual Signing:          | Veteran Affairs                            |
| Patient Claims:              |                                            |
| Dental Practitioner / Allied | d Health MediCare Plus                     |
|                              |                                            |
| Send Scheduled SMS Re        | eminders 🔽 Apply VAP Incentive 🔽           |
| <u>M</u> ark Inactive        |                                            |
| <u>A</u> uto Capitalise      | ✓ <u>Save</u> <u>Cancel</u>                |

• Incentive Payments.

Doctor's statements from the Principle or Locum Doctors. Each Doctor with the same Practice Group number will appear on the same Statement run.

- Send Scheduled SMS Reminders: With SMS messaging enabled SMS reminders will be sent to this Doctor's patients via the Appointment Book.
- Mark Inactive: If you no longer need to bill to a Doctor you can mark them as Inactive.
- Auto Capitalise: Capitalise the first letter of every word.
- Online Claiming Agreement Signed: This checkbox is only available if you have elected to use Online Claiming via Setup > Global Settings. Upon ticking the 'Online Claiming Agreement Signed' checkbox, further options become available;
- Individual Signing: Allows you to select individual signing of Medicare Australia claims for this Practitioner using an ikey - a USB stick provided by Medicare Australia that you connect to the computer when preparing claims.
- **Patient Claims:** Used to indicate if this Doctor provides online private patient claiming.
- **Dental Practitioner / Allied Health:** Allow MAO functionality for Dental Practitioners or Allied Health Professionals.
- Added to Location Certificate: Verifies that the practitioner has been added to the Location Certificate when using Online Claiming.

## Adding a Specialist to PracSoft

The process for adding a Specialist is much the same as adding a Practitioner, except that on the Practitioner Details window you must tick the 'Referral Required' checkbox to enable the recording of referral details when billing. You may also wish to indicate default items numbers 104 and 105 for the Specialist, which are added via the Practitioner Details window.

Information on adding referring doctors, and billing for specialists, is available within the PracSoft Help.

### Logging On

- When all applicable information is entered click the Save button. You will be returned to the Logon Details screen, where the list of users you have created appears.
- 2. Select HCN Live Data.
- 3. Select the Level-9 user you created earlier from the User list.
- 4. Enter your password and click the OK button. You will be prompted to set up SMS Reminder functionality. Whilst a valuable tool, it is not a requirement for running PracSoft for the first time. Cancel the SMS Reminder setup wizard. You may setup SMS Reminders later via SMS > Setup SMS Reminders.

#### **Configure Printers**

PracSoft will detect and use the default Windows printer unless otherwise specified. It is recommended you setup printers in PracSoft so that the correct format is used for each type of print job.

- To access the Printer Setup window, from within PracSoft select Setup > Printers. There are 6 basic printer functions in PracSoft, as shown above. Changing these settings will not affect your default Windows printer.
- 2. To edit the printer settings for a particular function click the button or **Setup** button for that function.
  - Accounts / Receipts: Will be printed to the specified printer using the chosen settings (such as tray destination and paper size). Can be printed on A5 or A4 paper.
  - Medicare PC1: Pre-printed stationery supplied by Medicare. If you have a multitray printer, specify the correct tray. To configure the printing of Medicare PC1 forms, consult the PracSoft Help.
  - Online Claiming Reports: Must be printed

'Landscape' to fit all details.

- Labels: Select the appropriate printer, tray and settings as desired.
- Online Claiming Forms Printer: The form patients sign for Bulk Billing or DVA billing. Can be printed on A5 or A4 plain paper. Select the appropriate printer, tray and settings as desired.

## **Enter Practice Address Details**

Before recording a visit for a patient you must enter the Practice's address details.

- Select Setup > Practice Details. The Practice Details window appears.
- Enter a minimum of Practice Address, City/ Suburb, Postcode and State. The option to 'Use practice suburb and postcode as default for new patients' will automatically populate the suburb and postcode of all new patients with that of the Surgery.

| None selected - use Windows default p | printer                                                                                                    |                                                                                                    |
|---------------------------------------|----------------------------------------------------------------------------------------------------|----------------------------------------------------------------------------------------------------|
| None selected - use Windows default p | orinter                                                                                                    | Setup                                                                                                    |
| None selected - use Windows default p | printer                                                                                                    | Setup                                                                                                    |
| None selected - use Windows default p | orinter                                                                                                    | 🗙                                                                                                    |
| None selected - use Windows default p | printer                                                                                                    | 🗙                                                                                                    |
| None selected - use Windows default p | rinter                                                                                                    | 🗙                                                                                                    |
| [                                     | <u>S</u> ave                                                                                                    | <u>C</u> lose                                                                                                    |
|                                       | None selected - use Windows default p None selected - use Windows default p None selected - use Windows default p None selected - use Windows default p | None selected - use Windows default printer         None selected - use Windows default printer         None selected - use Windows default printer         None selected - use Windows default printer         None selected - use Windows default printer         None selected - use Windows default printer         None selected - use Windows default printer         None selected - use Windows default printer         None selected - use Windows default printer |

#### Downloading & Importing (MBS) Fees

MBS Fee item numbers are updated periodically. The following instructions explain how to update PracSoft to accommodate these changes. Note that the importation of fees into PracSoft cannot be performed through a Remote Desktop or Terminal Session.

## Instructions for PracSoft 3.1.2 (or later)

Note: It is recommended that this update is performed on the server computer.

- This update must only be used for PracSoft 3.1.2 or later.
- This update must not be used for PracSoft 3.1.57 or lower.
- Download the MBS Fee Update file from http://www.hcn.com.au/ products/pracsoft/downloads.asp to your computer. Note the filename, e.g. Ps3MbsFeeUpdate1108.exe
- Locate and run the MBS Fee Update file to begin extraction. If prompted with a Security Warning, click the **Run** button then click **OK**.
- Click the Unzip button to extract the MBS Fee Update file to the default location (C:\Program Files\Health Communication Network\Common\HCNInstMngr). You will be prompted upon successful extraction.
- 4. Run PracSoft and select Setup > Fee Columns.
- 5. Click the Import Fees button.
- 6. Browse to the current .MBS file and select Open. Example: Nov2008.MBS.

- 7. Click the **Next** button. Follow the prompts to update the fee table.
- Fee columns generated by the surgery that include formulas will need to be recalculated by selecting Setup > Fee Columns, highlighting the fee column and clicking the **Recalculate** button.

## ADDING NEW PATIENTS

If you use a Medical Director 3 database or will be upgrading from MD2 to MD3, patients will be available in PracSoft via the MD3 upgraded database. Also, you can add new patients;

- 1. Select Patient > New Patient.
- 2. Enter the patient's information.
- 3. Either click the Save button to save and close the window, or click the Wait Room button to save this new record, immediately adding the patient to the Waiting Room. The Referral Details window may appear. Complete any referral information for the patient. This prompt can be disabled via Setup > Global Settings > Patient tab.

| Add New Patient                                |                                     |                                          |                     |  |  |
|------------------------------------------------|-------------------------------------|------------------------------------------|---------------------|--|--|
| Title Firstname                                | Surname                             | Known as                                 | Date of Birth Sex   |  |  |
| Patient type<br>Active<br>Regular Practitioner | Chart type<br>Permanent<br>Chart No |                                          | ATSI Non-indigenous |  |  |
| Payment Details Address<br>Payer Details       |                                     | Chart No<br>nal DetailsNo<br>Information | Expiry date         |  |  |
| Payer:<br>© Setf<br>© Other<br>Payer Name      | DVA File<br>Entitlemen<br>HCC To D  | t No                                     | <u> </u>            |  |  |
| Auto Capitalise 🔽 Wait Room Save Print Cancel  |                                     |                                          |                     |  |  |

## ADDING INSTITUTIONAL PAYERS

- 1. Select Admin > Institutional Payers.
- Click the Add button. The Institutional Payer Details window appears.
- 3. Enter details as necessary, including a code to identify this Institution from others.
- 4. In the 'Default Fee' column select the fee rate for this Institution. If it is a new fee rate, you must set up this fee rate.

| Institutional Pa                   | yer Details |               |               |                   |                |
|------------------------------------|-------------|---------------|---------------|-------------------|----------------|
| Code                               | Name        |               |               | Contact           |                |
| Phone                              | Fax         | Email Address |               | Default Fee Colum | n<br>T         |
| Address                            |             |               | Suburb        | State             | Postcode       |
| Postal Address                     |             |               | Postal Suburb | State             | Postcode       |
| Notes                              |             |               |               |                   |                |
|                                    |             |               |               |                   | <              |
| Marked Inactive<br>Auto Capitalise |             |               |               | Save              | <u>C</u> ancel |

## **APPOINTMENTS**

## Adding a New Appointment Book

A default Appointment Book is provided with PracSoft. Creating further Books should be considered carefully, as once created, they *cannot be deleted*.

To create or add an Appointment Book:

- Select Wait Room > Appointments to open the PracSoft Appointments module.
- 2. Select Setup > Manage Appointment Books.
- Click the Add button. Enter a Description (name) for the new Book and click OK. You will be prompted to confirm this action.

## Adding an Appointment

The following information describes how to schedule a basic appointment. Further information about how to create appointments for non-patients, multiple patients, recurring appointments and more is available from the PracSoft Help.

- Select Wait Room > Appointments to open the PracSoft Appointments module.
- Select which Appointment Book you wish to display via the associated drop-down list at the top-right of the window.
- 3. Select the Practitioner you wish to schedule an appointment for via the associated dropdown list at the top of the window.
- 4. Click a time slot for the appointment.
- 5. Type the patient's surname, comma, first name (or part of), or first name and surname without commas.
- Press ENTER. If there are multiple matching patients a list appears to select from. You may be prompted if the patient has an outstanding account.

## FEES

PracSoft supports standard fee columns (Medicare Benefits Schedule and Medicare Rebate) and up to 14 user-defined fee columns to cater for fees on a per-Practitioner and per-Institution basis.

PracSoft comes supplied with a Standard Fee list of over 100 commonly used items, which can include item numbers that use alpha characters (e.g. 'Hep B') for use with items that are not in the Medicare Benefits Schedule. To setup your PracSoft fees select Admin > Fees to reveal the **Fee Listing** window. To find a specific item number, click the **Find** button. Enter an item number and click the **OK** button.

| Fee Column D                  | etails                                                                                                    |                                                           |  |
|-------------------------------|----------------------------------------------------------------------------------------------------|-----------------------------------------------------------|--|
| Column Name:                  | Rebate75                                                                                                    |                                                           |  |
| Fee Name:                     | Rebate 75                                                                                                    | Column Names                                              |  |
| Billing Code:                 | BH                                                                                                    | [SchedFee]<br>[Rebate85]                                  |  |
| itself) and/or<br>eg. [Rebate | can refer to any column name (other than<br>numeric values. It can use +, -, * or /<br>85] + 5 (\$5 above the rebate)<br>ee] *1.15 (15% above Schedule Fee) | [Rebate35]<br>[AMAFee]<br>[VetFee]<br>[VetLM0]<br>[User1] |  |
| Formula:                      |                                                                                                    | [User2]                                                   |  |
| Rounding Type:                | -                                                                                                    | [User12]<br>[User13]                                      |  |
| Rounding Value:               | \$0.10                                                                                                    | [User14]                                                  |  |
| Display Order:                | 3 numeric value between 1 and 20                                                                                                    |                                                           |  |
|                               |                                                                                                    | <u>Save</u> <u>C</u> ancel                                |  |

To modify the layout of the screen, hide columns and rearrange the order in which the columns are shown select View > Choose Columns from this window. The 'Choose Columns' window appears. Select which columns to display by checking the associated check boxes.

#### **Managing Fees**

To setup or edit customised fees:

- 1. Select Setup > Fee Columns. The Fee Column Configuration window appears.
- 2. Select an available column from the list and click the **Edit Column** button.
- 3. Enter a Fee Name and Billing Code for the Fee. Typically the Billing Code is an abbreviation of the Name.
- 4. (Optional) Specify a Formula and Rounding value.
  - A column name in a formula must

be typed exactly as it appears in the reference list and must be enclosed in square brackets (for example for a column value you wish to be \$5 above the Schedule Fee, type [SchedFee]+ 5). The mathematical operators +, -, \* and / are supported.

- Select for the Rounding options as appropriate from the drop-down lists supplied (for example 'Rounding Type' and 'Rounding Value').
- 5. Enter the Display Order. This field affects the order in which this fee column is displayed in PracSoft.
- 6. Click the **Save** button to save these details.

#### Notes about Fees:

**Formula:** It is possible to achieve quite sophisticated results and all standard SQL functions are supported. If you require a complex formula, help may be found on PracSoft's User Forum. Many advanced users will provide you with assistance, as they may have already encountered the issues you are trying to solve. The PracSoft user forum is accessible via the HCN web site.

**Recalculation:** When a row representing a User-Defined fee column is selected in the Fee Column Configuration window, the Recalculate button is enabled. If you have entered a formula, or the standard fee columns have changed because of an update, click this button to recalculate each fee column. If you have entered an inappropriate formula, clicking Recalculate displays an error message. Click OK to the error message, and rectify the formula. No fee amounts are altered if a formula is incorrect.

**Obsolete Fee Columns:** If you have a userdefined fee column that is no longer used, change the name of the fee column back to 'Unused' or another name that is not referenced by the system.

## **Applying Fees to Doctors**

- To nominate the fee columns that apply to the various patient concession levels for each doctor, select Admin > Doctors. The Registered Practitioners window appears.
- Select a Practitioner and click the Edit button. The Practitioner Details window appears. To the right of this window are the options/values relating to Billing.
- 3. Select the appropriate values from the drop-down lists provided.
- 4. Click **OK** to save the information.

## **Applying Fees To Institutions**

For institutional payers you may nominate which default fee columns that are charged.

- 1. Select Admin > Institutional Payers.
- 2. Select a payer and click the **Edit** button.
- 3. Select the appropriate fee for the institution via the **Default Fee Column** drop-down list.
- 4. Click the Save button to confirm.

## PATIENTS AND THE WAITING ROOM

To add a patient to the Waiting Room list: 1. Either press F3, or select Wait Room > Add to Waiting Room.

- Enter the patient's Surname, Medicare Number or Chart Number in the text box at the top of this window. As you type, a list of patients appears in the lower section of this window, generated dynamically.
  - If you are unsure of the spelling for a particular patient's name, you are able to select from the list after typing in the first few letters (or digits in the case of a chart number).
  - If you are searching for a patient based on Medicare Number, you must enter the full number before the list is populated.
- 3. Double-click the patient record to add them to the Waiting Room list.

## **ISSUING A PRIVATE ACCOUNT**

The following is an overview of recording a visit and issuing a Private Account (where the patient takes the invoice with them). Detailed information about recording visits for these and other account types is available in the PracSoft Help, by pressing F1 from within PracSoft.

The following steps start with a patient in the Waiting Room list, however there are other ways in which to begin recording a visit.

- In the Waiting Room select the patient you wish to record a visit for, and then click the Visit button at the bottom of the window. The Record Visit window appears.
- Select 'Patient' from the Invoice To dropdown list. The patient's Payer details appear. If the Practitioner entered the Item Numbers during the consultation, these

are automatically listed the **Item No** and **Description** columns along with the fee and other related information. If you have set up PracSoft to default to a particular item number for each Practitioner, this automatically appears, depending upon the Practitioner.

- Add, remove, or modify the services listed as appropriate. For detailed information refer to Modifying Services in the PracSoft Help.
- 4. Select a payment option (either Pay Now or Pay Later).
- 5. Process the account as follows;
  - To put the account on hold, click the Hold button. This option is available only if you elected to Pay Later, in Step 4.
  - To send the patient an account notification at a later date, click the Account button. If you have the Print Preview checkbox selected, a print preview is shown before printing. This option is available only if you elected to Pay Later, in Step 4.

| Default <u>I</u> tem No                                      | 23            |   |             |
|--------------------------------------------------------------|---------------|---|-------------|
| No Concessions                                               | Schedule Fee  | • | 🔲 Bulk Bill |
| Discount Concession                                          | Schedule Fee  | • | 🔲 Bulk Bill |
| Health Care Card                                             | Pensioner Fee | • | 🔲 Bulk Bill |
| Pensioner                                                    | Pensioner Fee | • | 🔲 Bulk Bill |
| Veteran Affairs                                              | Veteran Fee   | - |             |
|                                                              |               |   |             |
| Incentive Payments –<br>MediCare Plus<br>Apply VAP Incentive | MediCare Plus |   | •           |

To issue a receipt for the account click the Receipt button. This option is available only if you elected to Pay Now, in Step 4.

## **ISSUING A BULK BILL ACCOUNT**

This procedure applies to situations where you need to print a Medicare voucher for Bulk Bill patients. At the 'Record Visit' window, proceed as follows:

- In the Waiting Room select the patient you wish to record a visit for, and click the Visit button.
- 2. Select 'Bulk Bill' or 'Vet Affairs' from the 'Invoice To' drop-down list.
- Add/Remove items via the add/delete buttons. The 'Print Voucher' check box should be selected.
- Click the Voucher button (or Claim button for Medicare Easyclaim). A voucher is printed, or your claim is processed immediately (via Medicare Easyclaim).

If your surgery is setup to transmit claims to Medicare Australia Online Claiming, the voucher details are now waiting to be batched in the next claim (refer to **Batching Bulk Claims** in the PracSoft Help).

## WHAT NEXT?

## **Setup SMS Reminders**

SMS Reminders allows users to send SMS messages to mobile phones from within PracSoft. Upon opening PracSoft for the first time, any top-level user will be prompted to setup and register for SMS Reminders. PracSoft uses a third-party SMS service to send SMS messages.

## **Medicare Easyclaim**

Medicare Easyclaim is a system that allows patients to claim Medicare rebates whilst they are at your surgery. You can process Patient Claiming and Bulk Bill via Medicare Easyclaim using HCN's Integrated EFTPOS facility, known as EFTPOS Auto. Detailed information on Medicare Easyclaim can be found within the PracSoft Help and via the Medicare Australia Easyclaim web site at www.medicareaustralia.gov.au/public/claims/easyclaim.jsp

Please note to take advantage of Medicare Easyclaim functionality you will require an EFTPOS terminal from TYRO. Please contact PracSoft Sales on 1300 300 161 (opt 1).

## Integrated EFTPOS

- 1. Select Setup > EFTPOS/Medicare Easyclaim > Terminal Configuration.
- 2. Click the Add Connection button.
- 3. Enter your Merchant ID, Terminal ID and Terminal Name. Click the Connect button to establish a connection with your terminal.
- 4. Select Setup > Bank Accounts.
- 5. Double-click the practitioner who will be using EFTPOS and enter their Merchant ID.

Detailed information about Integrated EFTPOS is available from the PracSoft Help.

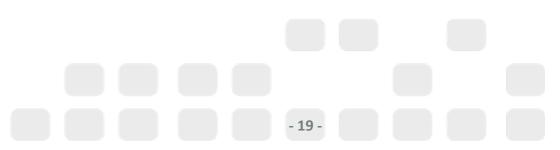

## **KEYBOARD SHORTCUTS**

## Types of Appointment

| Кеу      | Action               |
|----------|----------------------|
| Ctrl + P | Procedures           |
| Ctrl + V | Vaccination          |
| Ctrl + B | Obstetrics           |
| Ctrl + T | Blood Test           |
| Ctrl + U | Acupuncture          |
| Ctrl + E | Emergency            |
| Ctrl + D | Dressing             |
| Ctrl + S | Script               |
| Ctrl + F | Blood Test Fasting   |
| Ctrl + O | Ordinary Appointment |
| Ctrl + L | Blood Pressure       |
| Ctrl + H | Home Visit           |
| Ctrl + M | Pap Smear            |
| Ctrl + X | Custom Type "X"      |
| Ctrl + Y | Custom Type "Y"      |
| Ctrl + Z | Custom Type "Z"      |

## Appointment Book

| Кеу            | Action                      |
|----------------|-----------------------------|
| F11            | Next Day                    |
| F12            | Next Week                   |
| F8             | Next 4 Weeks                |
| F9             | Today's Date                |
| F2             | Find an Appointment         |
| Ctrl + W       | Add Patient to Waiting Room |
| Ctrl + I       | Open Patient in MD          |
| Ctrl + Insert  | Cut                         |
| Shift + Del    | Delete Appointment Column   |
| Shift + Insert | Paste                       |
| Ctrl + G       | Gone                        |
| Ctrl + A       | Add a 'Fit In' Appointment  |

## Record a Visit

| Кеу      | Action                      |
|----------|-----------------------------|
| F12      | Display Receipt Information |
| Ctrl + S | Search For Item Number      |
| Ctrl + N | Add Visit For Same Patient  |

## Waiting Roon

| Кеу | Action                      |
|-----|-----------------------------|
| F2  | Find a Patient              |
| F3  | Add Patient to Waiting Room |
| F5  | Record a Visit              |
| F7  | View Patient Details        |

## General

| Кеу      | Action          |
|----------|-----------------|
| F1       | Help            |
| F6       | Add New Patient |
| Ctrl + L | Log Off         |
| Ctrl + R | Refresh         |

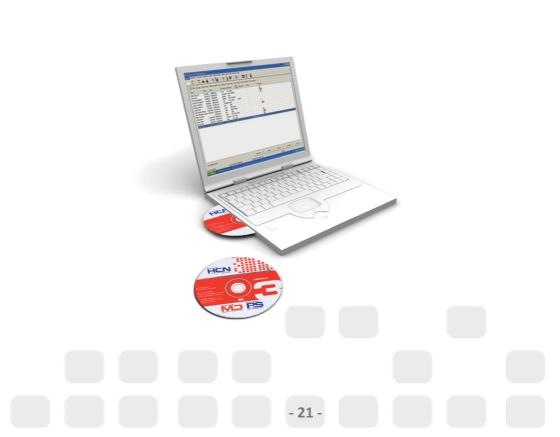

#### А

Accounts (Issuing) 17 Adding a Practitioner 10, 12 Adding Bank Accounts 8 Adding Institutional Payers 15 Adding Letterheads 8 Applying Fees to Institutions 17 Appointment Book 15 Appointments 15

## В

Bank Accounts 8 Before Opening PracSoft 5 Bulk Bill Account 18

## С

Creating Letterheads 8

## D

Date Settings 5 DB4 Forms 13 Doctors (Adding) 10, 12 Downloading Fees 14

## Е

Easyclaim 19

#### F

Fees 15Fees (Applying to Institutions) 17Fees (Downloading) 14Fees (Importing) 14

## I

Importing Fees 14 Institutional Payers 15 Integrated EFTPOS 19 Issuing a Bulk Bill Account 18 Issuing Private Accounts 17

## К

Keyboard Shortcuts 20

## L

Labels 13 Letterheads 8 Login Details 7

- 22 -

## **INDEX**

#### Μ

Medicare DB4 Printing 13 Medicare Easyclaim 19 Medicare Fees 14 Medicare PC1 Printing 13

## 0

Online Claiming Reports 13 Opening PracSoft 5, 7

## Ρ

PC1 Forms 13 Practitioners (Adding) 10, 12 Printers 5 Printing DB4 Forms 13 Printing Labels 13 Printing Online Claiming Reports 13 Printing PC1 Forms 13 Private Accounts 17

## S

Setting Up Bank Accounts 8 Setting Up Letterheads 8 Setting Up Printers 5 Setting Up SMS Reminders 19 Shortcut Keys 20 SMS Reminders 19

## W

Waiting Room 17

#### R

Registering PracSoft 7

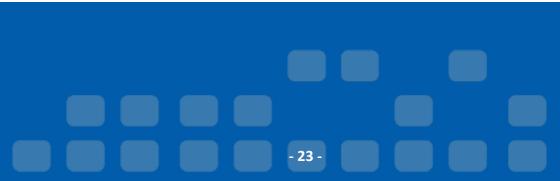

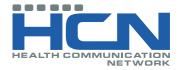

# Health Communication Network Ltd

Level 1, 40 Oxley Street, Crows Nest NSW, 2065

> Tel: +61 2 9906 6633 Fax: +61 2 9906 8910

> > www.hcn.com.au

A.B.N. 76 068 458 515 Copyright© 2009